基本情報の入力 オンファイル しょうしょう しゅうしょう しょうしょう はんしょう はんしょう はんしょう はんしょう

ポータル画面にて、申請書の新規作成を押してください。

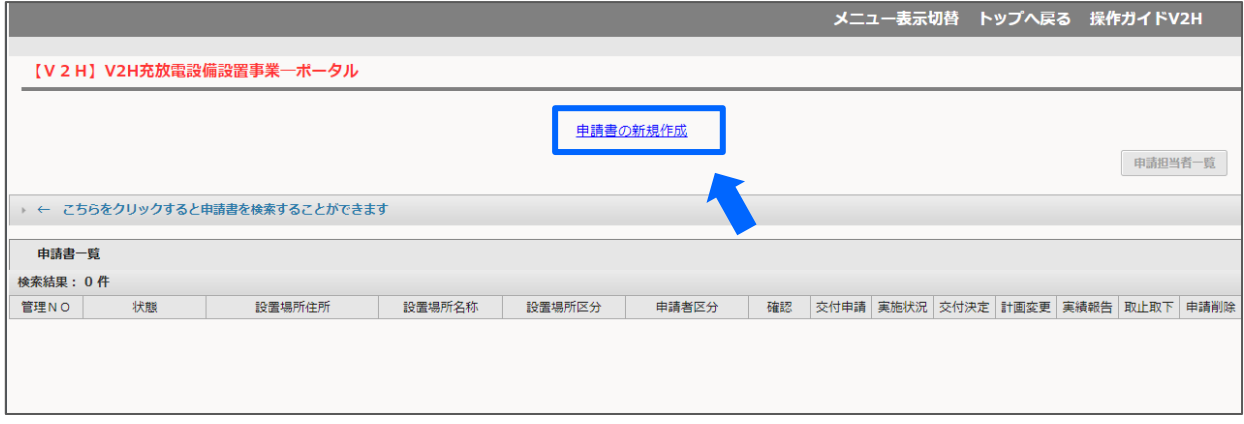

V2H充放電設備を実際に設置する場所の住所、設置場所名称を入力して、確定ボタンを押してください。 ※入力する設置場所住所および名称は、添付する書類の記載内容と同一である必要があります。 住所については、都道府県名を含めて入力してください。(省略不可)

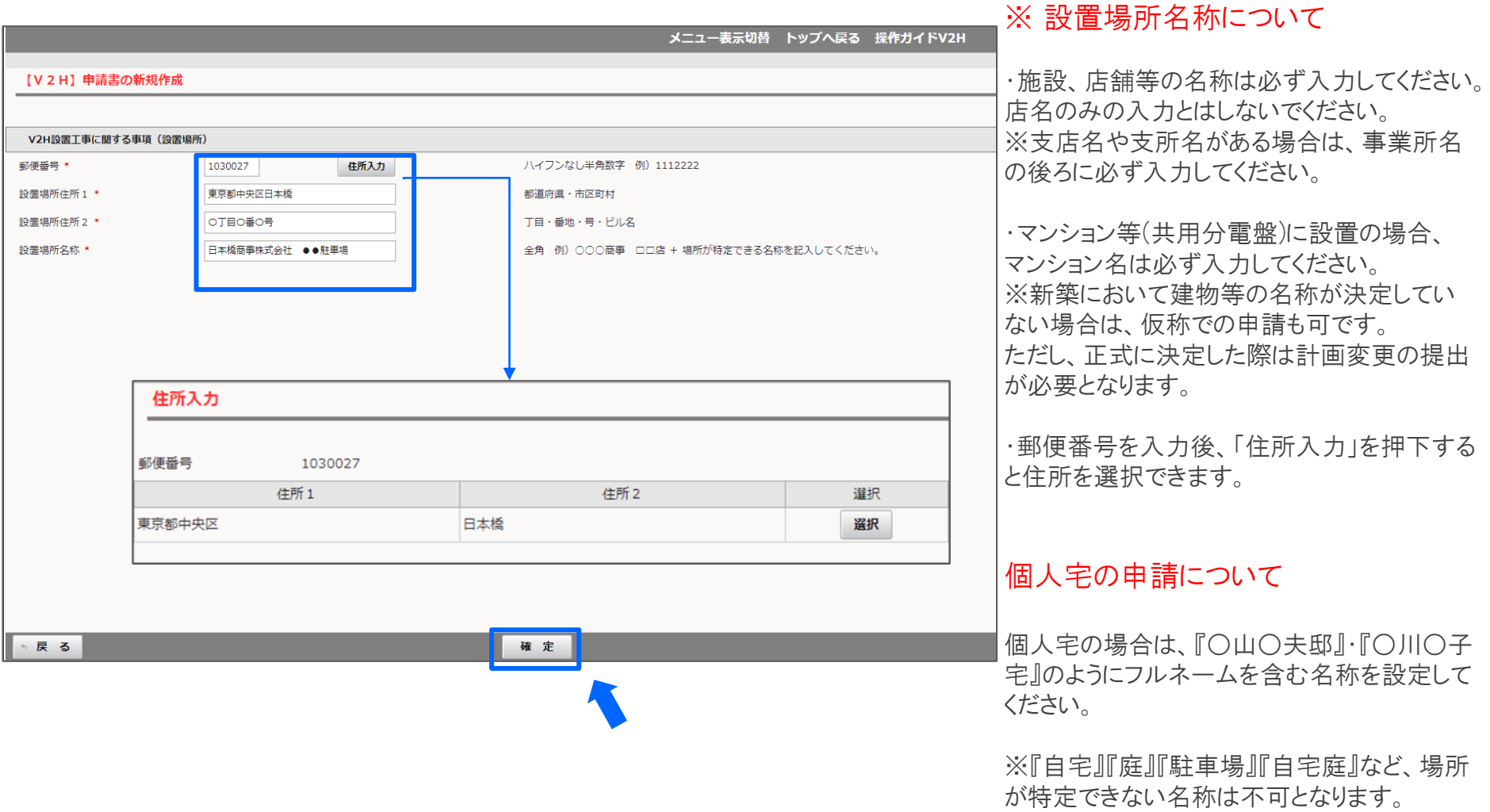

ポータル画面に表示が戻ります。

その際、管理番号が採番され、申請書一覧に登録した申請が表示されますので、基本情報ボタンを押してください。

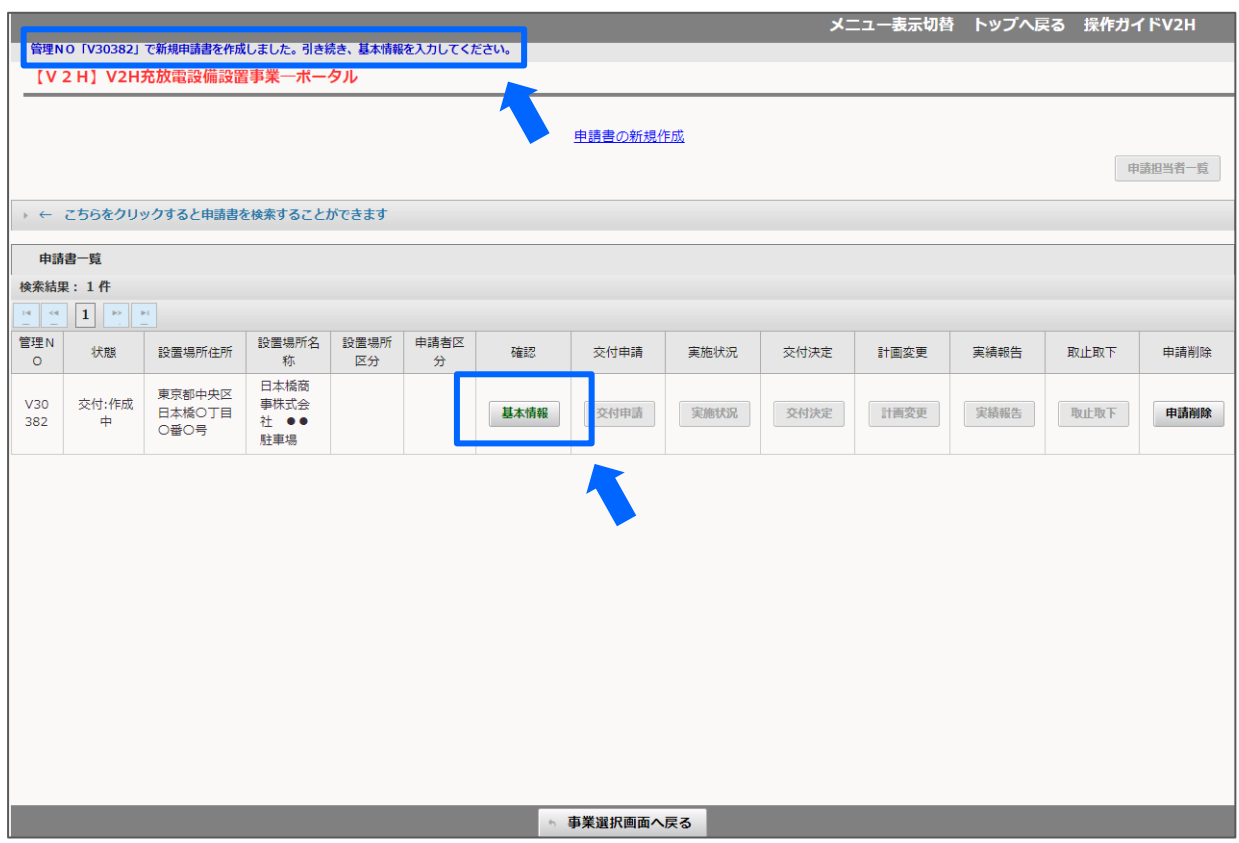

 $\pm$ 本情報の入力 インタイム インタイム インタイム インタイム しょうしょう インタイム インタイム

基本情報入力画面が表示されます。申請内容に応じて選択項目を選んでください。 選択が完了したら確定ボタンを押してください。

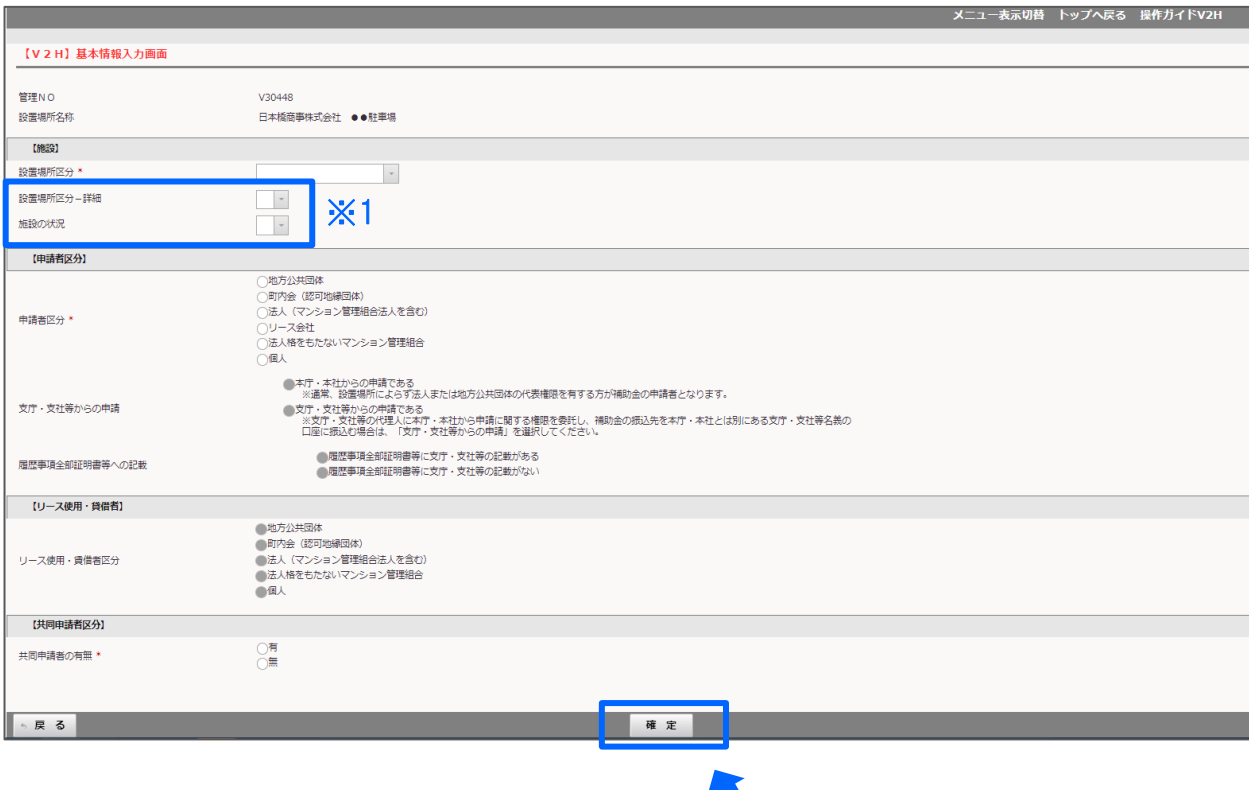

## ※注意

・この画面で選択した内容により、申請に必 要な情報、書類が決定します。

※1 設置場所区分ー詳細と施設の状況に ついては、マンション等を選択した場合のみ 有効です。

## 【参考】

確定ボタンを押した後は、帳票のダウンロードが有効になります。 ダウンロードボタンを押すと入力した基本情報の一覧がダウンロードできます。

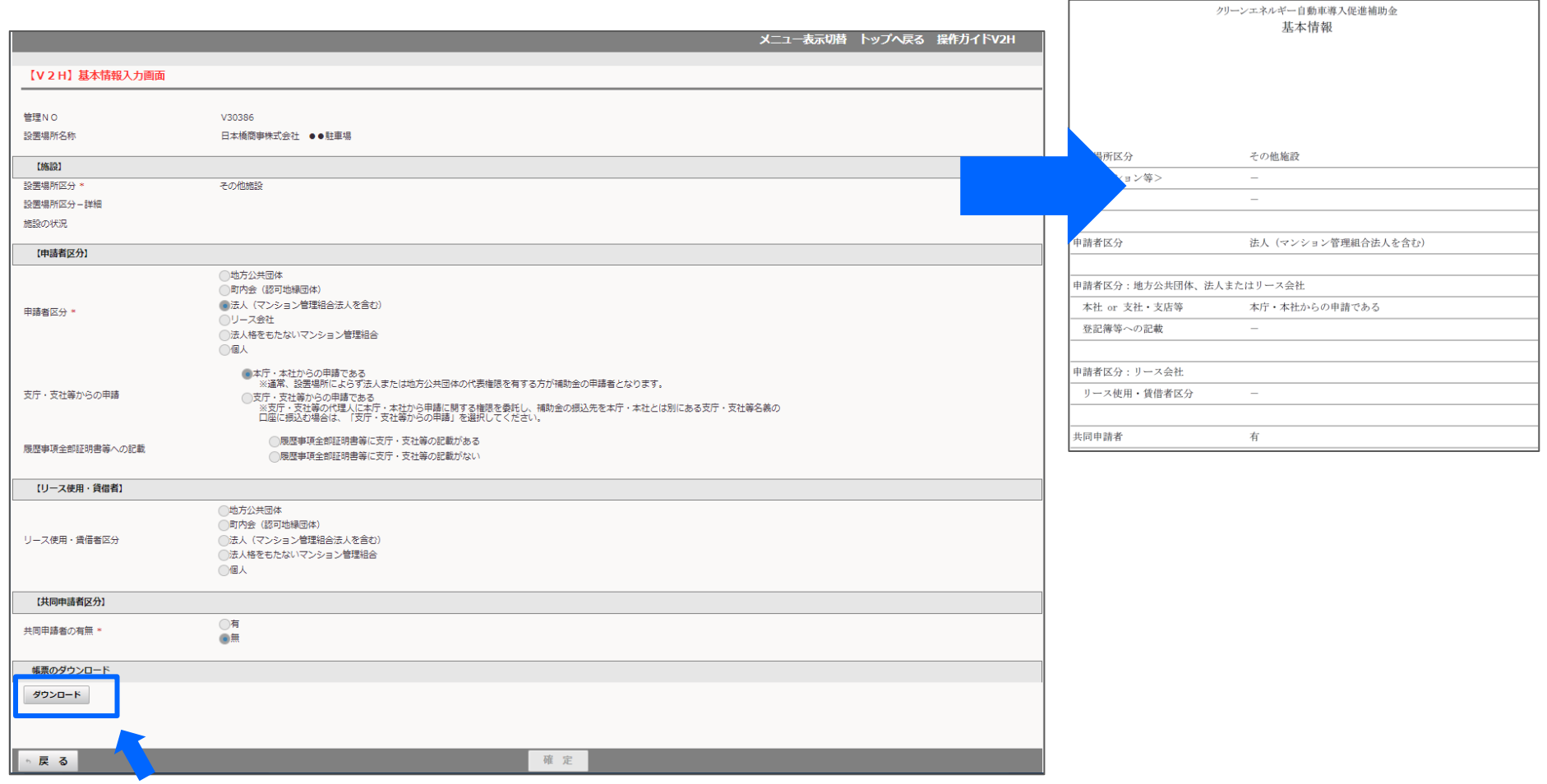